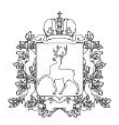

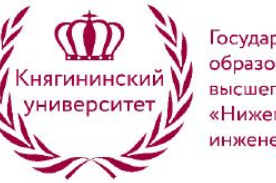

Государственное бюджетное образовательное учреждение высшего образования «Нижегородский государственный инженерно-экономический университет»

**Cisco Packet Tracer** – это эмулятор сети, созданный компанией Cisco. Знание программы Cisco Packet Tracer крайне желательно при подготовке к экзамену CCNA.

*Программа* позволяет строить и анализировать сети на разнообразном оборудовании в произвольных топологиях с поддержкой разных протоколов. В ней вы получаете возможность изучать работу различных сетевых устройств: маршрутизаторов, коммутаторов, точек беспроводного доступа, персональных компьютеров, сетевых принтеров и т.д.

Данное *приложение* является наиболее простым и эффективным среди своих конкурентов. Так, например, создание нового проекта сети в Cisco *Packet Tracer* занимает существенно меньше времени, чем в аналогичной программе - GNS3, *Packet Tracer* проще в установке и настройке.

Cisco *Packet Tracer* это то, с чего стоит начинать изучать оборудование Cisco.

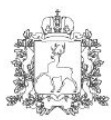

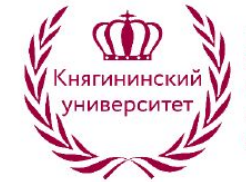

Государственное бюджетное образовательное учреждение высшего образования «Нижегородский государственный инженерно-экономический университет»

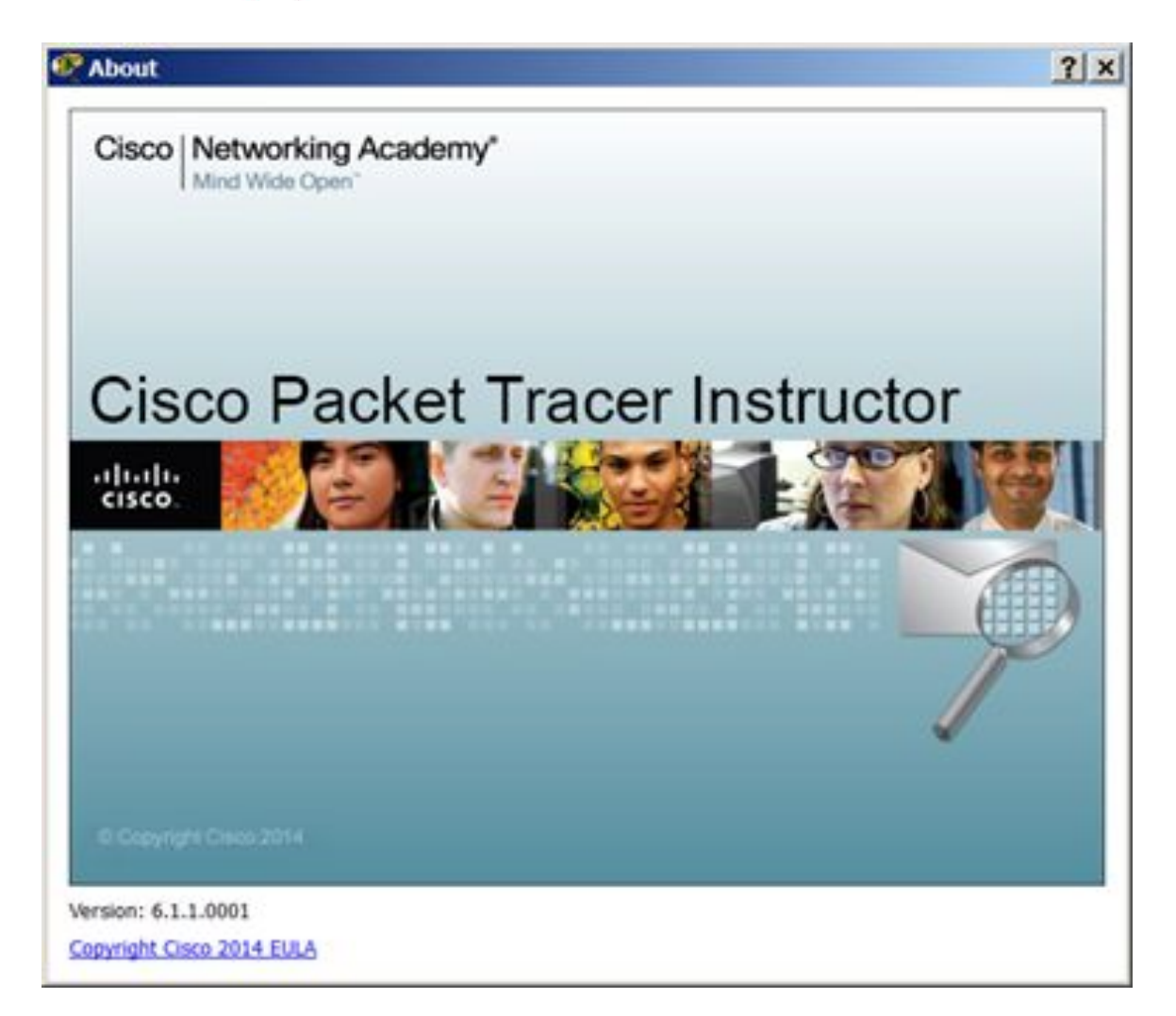

### **Рис. 1.1.** Логотип программы

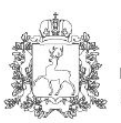

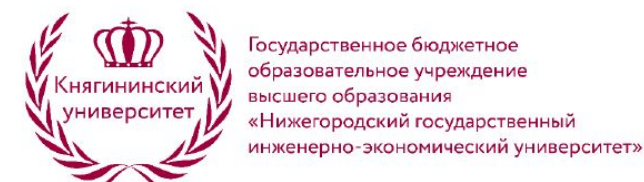

## **Интерфейс программы Cisco Packet Tracer**

На рис. 1.2 представлен *интерфейс* (главное окно) программы Cisco *Packet Tracer*.

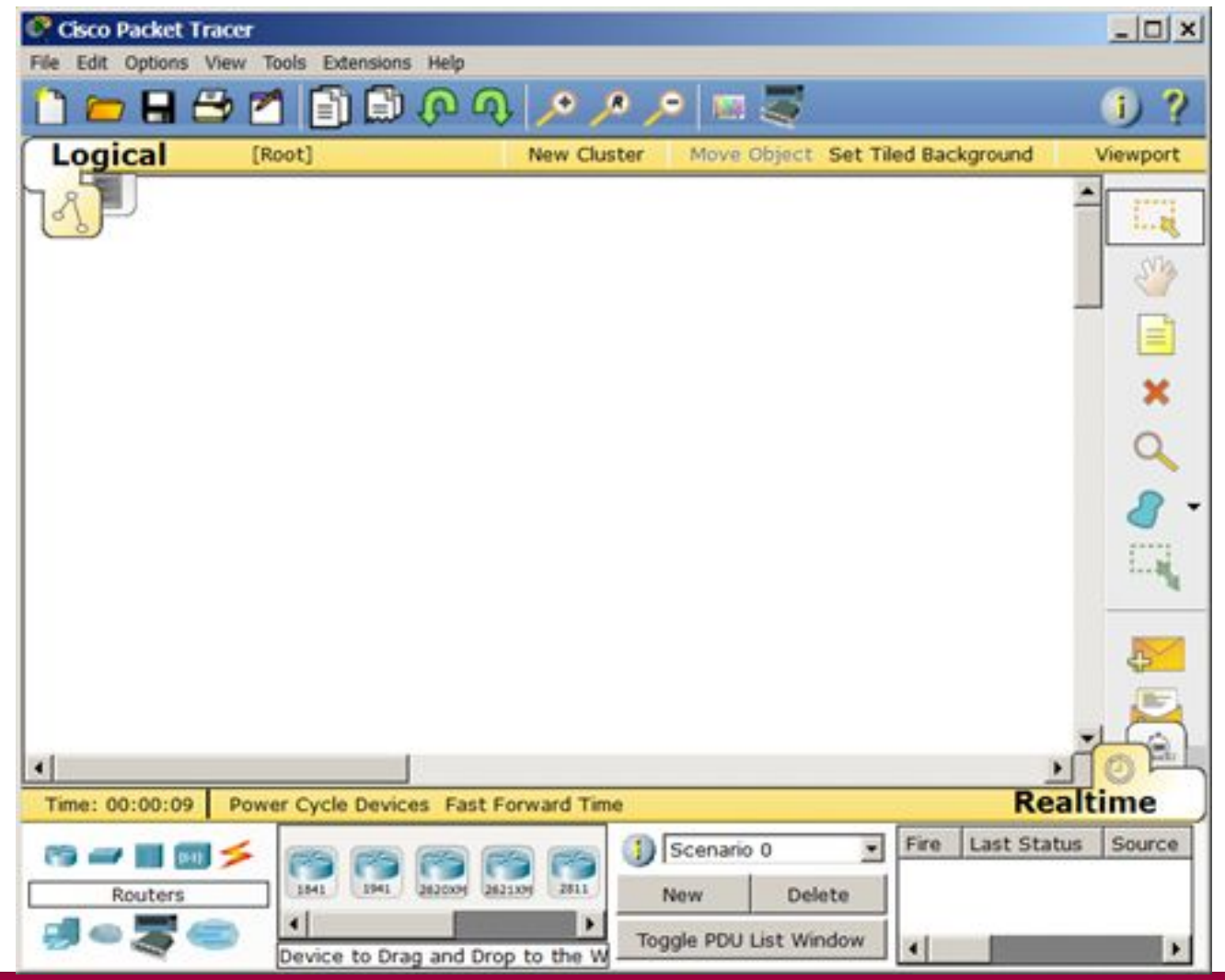

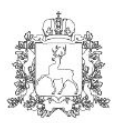

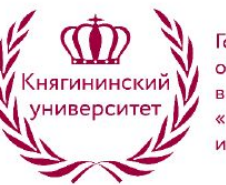

# **Главное меню**

Главное *меню* показано на рис. 1.3.

File Edit Options View Tools Extensions Help

**Рис. 1.3.** Главное меню

**File** (*Файл*) - содержит *операции* открытия/сохранения документов.

**Edit** (Правка) - содержит стандартные *операции* "копировать/вырезать, отменить/повторить";

**Options** (Настройки) – содержит настройки программы. В частности, здесь расположена кнопка , позволяющая производить

локализацию программы на другие языки.

**View** (Вид) - содержит инструменты изменения масштаба рабочей области и панели инструментов;

**Tools** (Инструменты) - содержит цветовую палитру и окно пользовательских устройств;

**Exensions** (Расширения) - содержит мастер проектов и ряд других инструментов;

**Help** (Помощь)–содержит помощь по программе.

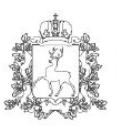

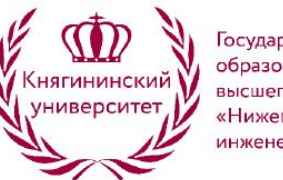

Государственное бюджетное образовательное учреждение высшего образования «Нижегородский государственный инженерно-экономический университет»

**Панель инструментов**

*Панель инструментов* приведена на рис. 1.4.

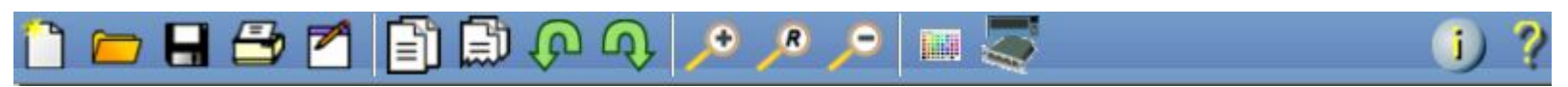

**Рис. 1.4.** Панель инструментов

*Панель инструментов* с помощью пиктограмм дублирует основные пункты главного *меню* программы.

## **Оборудование**

Снизу, под рабочей областью, расположена панель оборудования. Данная панель содержит в своей левой части типы (классы) устройств, а в правой части – их наименование (модели). При наведении на каждое из устройств, в прямоугольнике, находящемся в центре между ними будет отображаться его тип. Типы оборудования представлены на рис. 1.5.

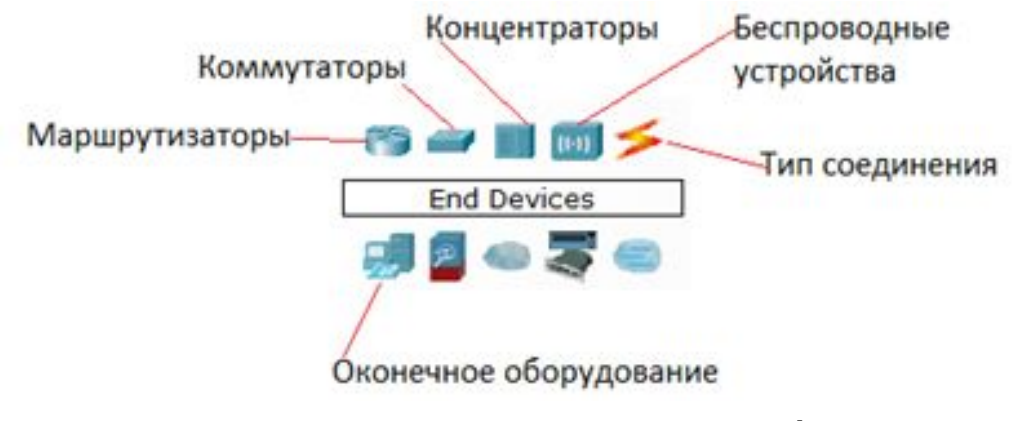

**Рис. 1.5.** Панель оборудования Packet Tracer

(Основные типы оборудования)

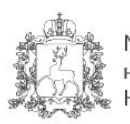

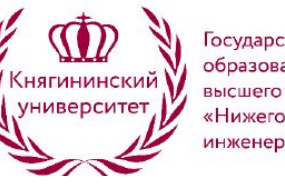

Государственное бюджетное образовательное учреждение высшего образования «Нижегородский государственный инженерно-экономический университет»

**Маршрутизаторы (роутеры)** используется для поиска оптимального маршрута передачи данных на основании алгоритмов маршрутизации.

**Коммутаторы** - устройства, предназначенные для объединения нескольких узлов в пределах одного или нескольких сегментах сети. *Коммутатор* (свитч)передаёт пакеты информации на основании таблицы коммутации, поэтому трафик идёт только на тот MAC*адрес*, которому он предназначается, а не повторяется на всех портах, как на концентраторе (хабе).

**Беспроводные устройства** в программе представлены беспроводным маршрутизатором и тремя точками доступа. Среди **конечных устройств** вы увидите ПК, ноутбук, *сервер*, принтер, телефоны и так далее.

*Интернет* в программе представлен в виде облаков и модемов *DSL*. Пользовательские устройства и облако для многопользовательской работы показаны на рис. 1.6.

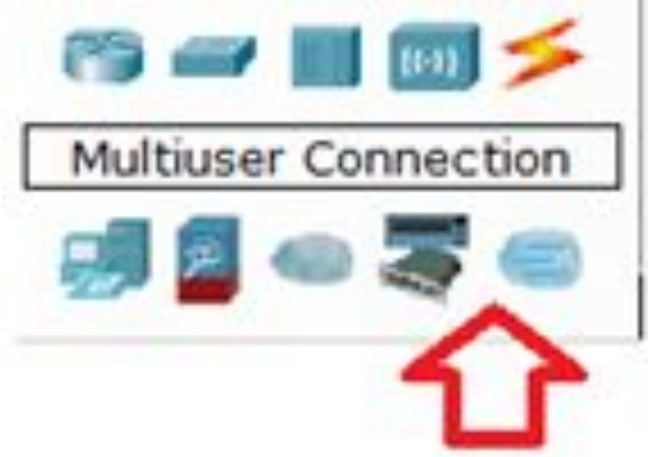

**Рис. 1.6.** Пользовательские устройства и облако для многопользовательской работы

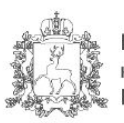

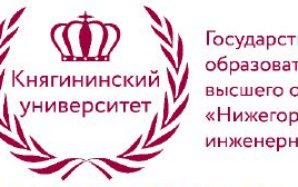

Государственное бюджетное образовательное учреждение высшего образования «Нижегородский государственный инженерно-экономический университет»

#### Линии связи

С помощью линий связи создаются соединения узлов сети в единую топологию и при этом каждый тип кабеля может быть соединен лишь с определенными типами интерфейсов устройств (рис. 1.7).

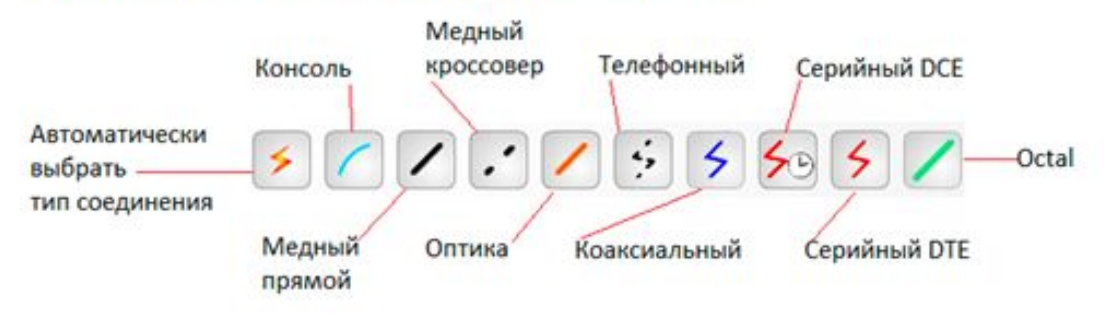

Рис. 1.7. Типы линий связи

Автоматический тип - при данном типе соединения Packet Tracer автоматически выбирает наиболее предпочтительные тип соединения для выбранных устройств.

Консоль - консольные соединение. Консольное соединение может быть выполнено между ПК и маршрутизаторами или коммутаторами.

Медь прямой – соединение медным кабелем типа витая пара, оба конца кабеля обжаты в одинаковой раскладке.

Медь кроссовер - соединение медным кабелем типа витая пара, концы кабеля обжаты как кроссовер.

Оптика - соединение при помощи оптического кабеля, необходимо для соединения устройств, имеющих оптические интерфейсы.

Телефонный кабель - кабель для подключения телефонных аппаратов. Соединение через телефонную линию может быть осуществлено между устройствами, имеющими модемные порты. Пример - ПК, дозванивающийся в сетевое облако.

Коаксиальный кабель - соединение устройств с помощью коаксиального кабеля. Используется для соединения между кабельным модемом и облаком.

Серийный DCE и серийный DTE - соединения через последовательные порты для связей Интернет. Для настройки таких соединений необходимо установить синхронизацию на стороне DCE-устройства. Сторону DCE можно определить по маленькой иконке "часов" рядом с портом.

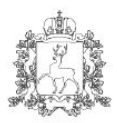

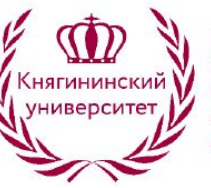

Государственное бюджетное образовательное учреждение высшего образования «Нижегородский государственный инженерно-экономический университет»

### Графическое меню

На рис. 1.8 показано графическое меню программы.

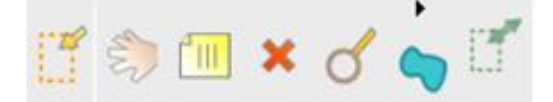

#### Рис. 1.8. Графическое меню (повернуто)

На этом рисунке слева направо:

Инструмент Select (Выбрать) можно активировать клавишей Esc. Он используется для выделения одного или более объектов для дальнейшего их перемещения, копирования или удаления.

Инструмент Move Layout (Переместить слой, горячая клавиша М) используется для прокрутки больших проектов сетей.

Инструмент Place Note (Сделать пометку, клавиша N) добавляет текст в рабочей области проекта.

Инструмент Delete (Удалить, клавиша Del) удаляет выделенный объект или группу объектов.

Инструмент Inspect (Проверка, клавиша I) позволяет, в зависимости от типа устройства, просматривать содержимое таблиц (ARP, NAT, таблицы маршрутизациии др.).

Инструмент Drawapolygon (Нарисовать многоугольник) позволяет рисовать прямоугольники, эллипсы, линии и закрашивать их цветом.

Инструмент Resize Shape (Изменить размер формы, комбинация клавиш Alt+R) предназначен для изменения размеров рисованных объектов (четырехугольников и окружностей).

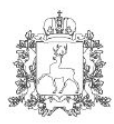

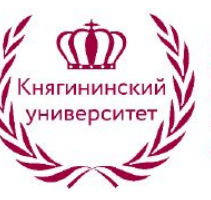

Государственное бюджетное образовательное учреждение высшего образования «Нижегородский государственный инженерно-экономический университет»

### Элементы анимации и симуляции

Эти элементы интерфейса показаны на рис. 1.9.

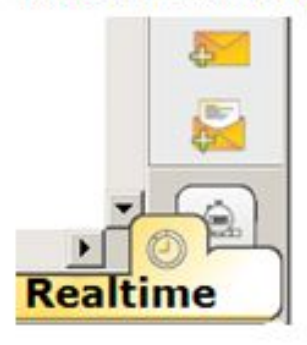

Рис. 1.9. Элементы анимации и симуляции

Инструменты Add Simple PDU (Добавить простой PDU, клавиша P) и Add Complex PDU (Добавить комплексный PDU, клавиша C) предназначены для эмулирования отправки пакета с последующим отслеживанием его маршрута и данных внутри пакета.

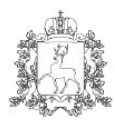

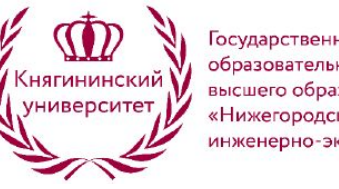

Государственное бюджетное образовательное учреждение высшего образования «Нижегородский государственный инженерно-экономический университет»

### Физическое представление оборудования

В программе возможно физическое представление оборудования в виде его физической конфигурации (рис. 1.10).

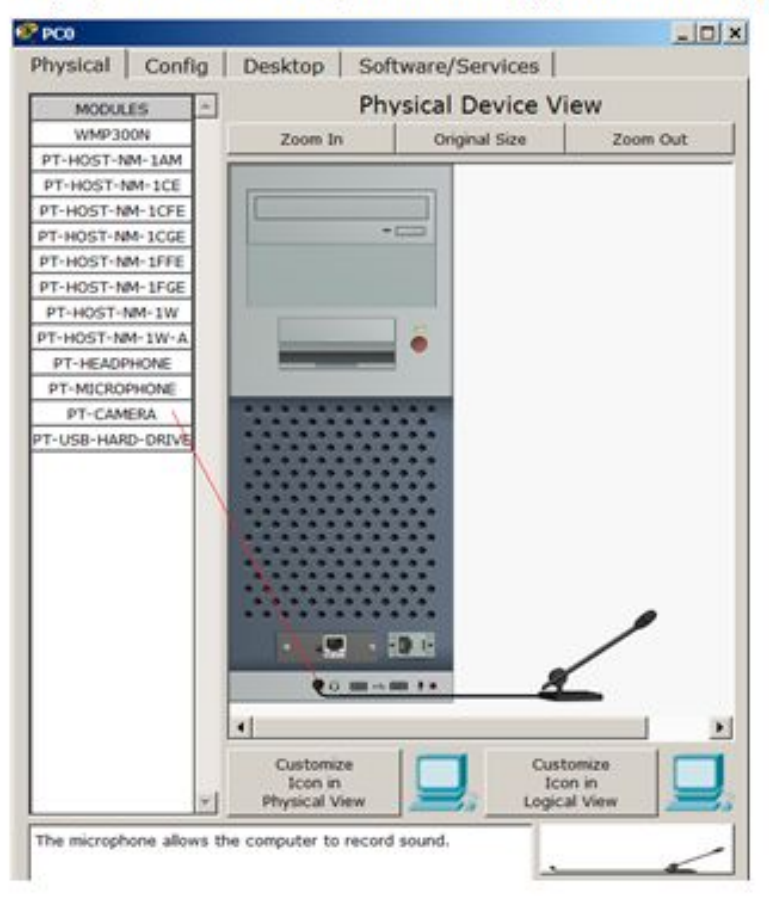

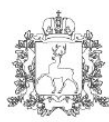

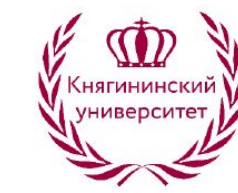

Государственное бюджетное образовательное учреждение высшего образования «Нижегородский государственный инженерно-экономический университет»

Для изменения комплектации оборудования необходимо отключить его питание, кликнув мышью на кнопке питания и перетащить мышью нужный модуль в свободный слот, затем включить питание. В качестве примера я добавил в физическую конфигурацию ПК микрофон (РТ-MICROPHONE), в результате чего ПК изменил свой значок в программе (рис. 1.11).

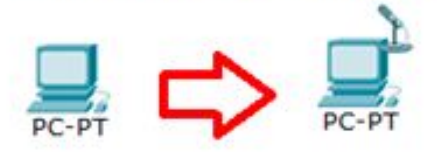

Рис. 1.11. Изменение пиктограммы ПК после подключения к нему микрофона

Остальные модули добавляются в устройства аналогично. Так, на компьютер есть возможность добавить не только микрофон, но и, например, наушники или жесткий диск для хранения данных.

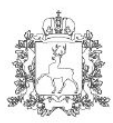

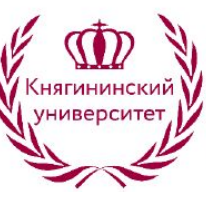

Государственное бюджетное образовательное учреждение высшего образования «Нижегородский государственный инженерно-экономический университет»

# Создание сети из двух ПК в программе Cisco Parket Trace

В качестве примера для начального знакомства с программой построим простейшую сеть из двух ПК, соединенных кроссовым кабелем (рис.  $1.12$ ).

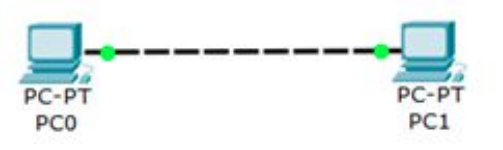

Рис. 1.12. Сеть из двух ПК

#### **End Devices** Ctrl+Alt+V

(Конечные устройства) выбираем тип компьютера и

Для решения нашей задачи на вкладке переносим его мышью в рабочую область программы (рис. 13).

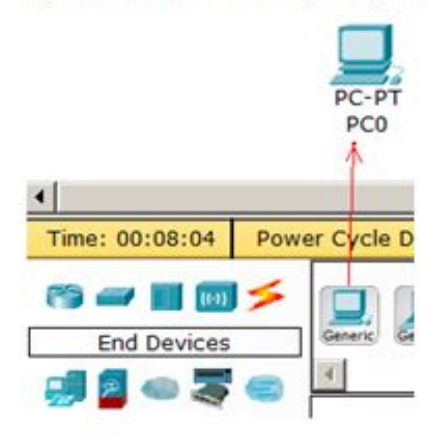

Рис. 1.13. Устанавливаем в рабочую область программы первый ПК

Компьютеры соединяем посредством медного кроссовера Copper Cross-Over (Перекрестный кабель).

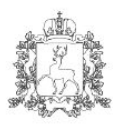

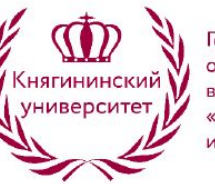

Государственное бюджетное образовательное учреждение высшего образования «Нижегородский государственный инженерно-экономический университет»

#### Совет

Если при выборе кроссовера зеленые лампочки не загорятся, то выберите тип соединения Автоматически.

Теперь приступим к настройке левого ПК: щелкаем на нем мышью, переходим на вкладку Ip Configuration (Настройка IP) - рис. 1.14.

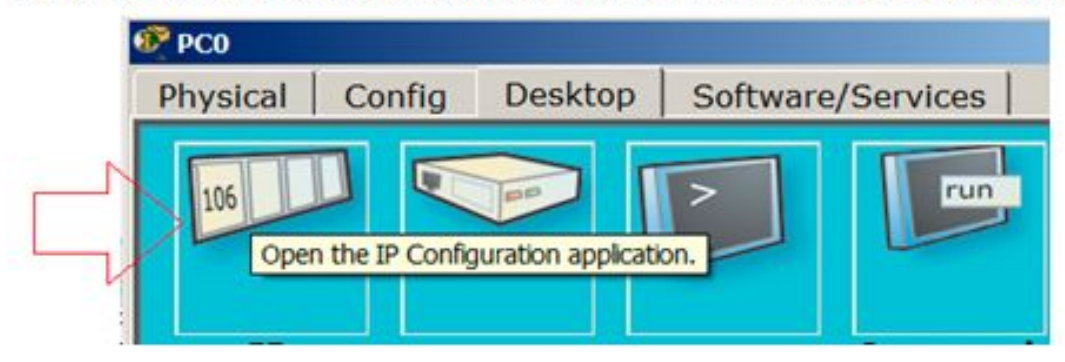

Рис. 1.14. Стрелка показывает на кнопку открытия окна IP Configuration

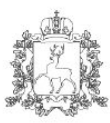

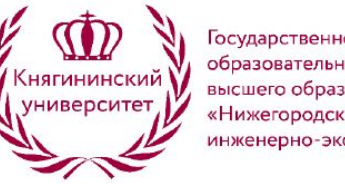

Государственное бюджетное образовательное учреждение высшего образования «Нижегородский государственный инженерно-экономический университет»

Для первого ПК вводим *IP адрес* 192.168.1.1 и маску подсети 255.255.255.0, окно закрываем (рис. 1.15). Аналогично настраиваем второй ПК на адрес 192.168.1.2 и ту же маску.

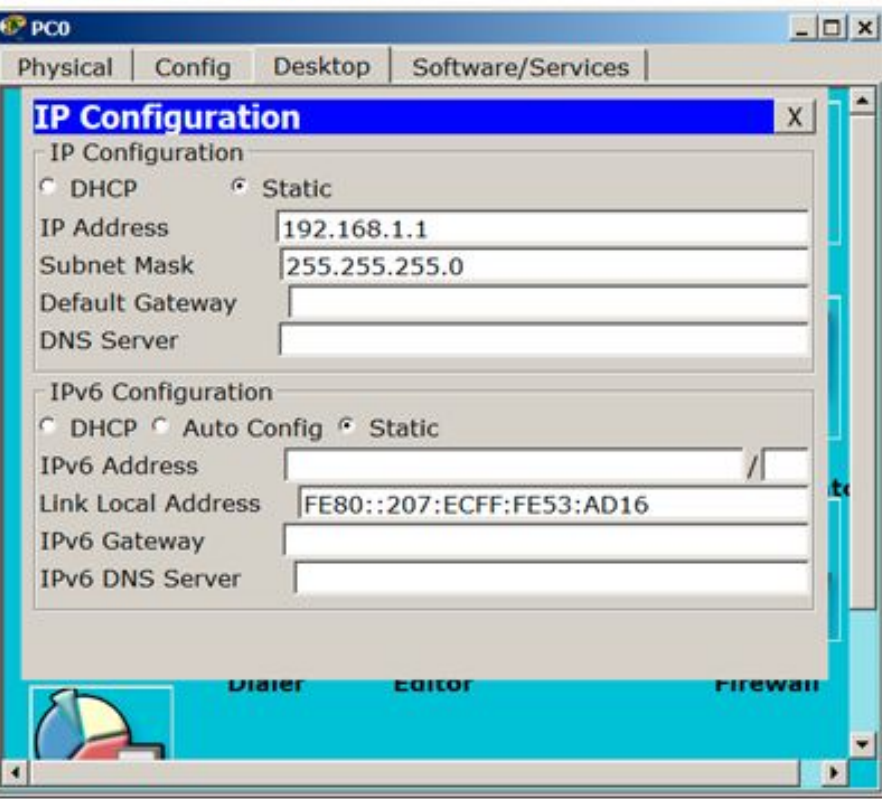

Рис. 1.15. Окно настройки РСО

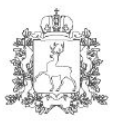

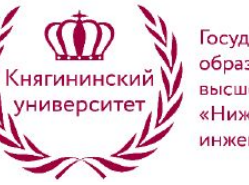

Государственное бюджетное образовательное учреждение высшего образования «Нижегородский государственный инженерно-экономический университет»

Далее проверим наличие связи ПК и убедимся, что ПКО и ПК1 видят друг друга. Для этого на вкладке Desktop (Рабочий стол) перейдем в полетип (Командная строка) и пропингуем соседний ПК (рис. 1.16).

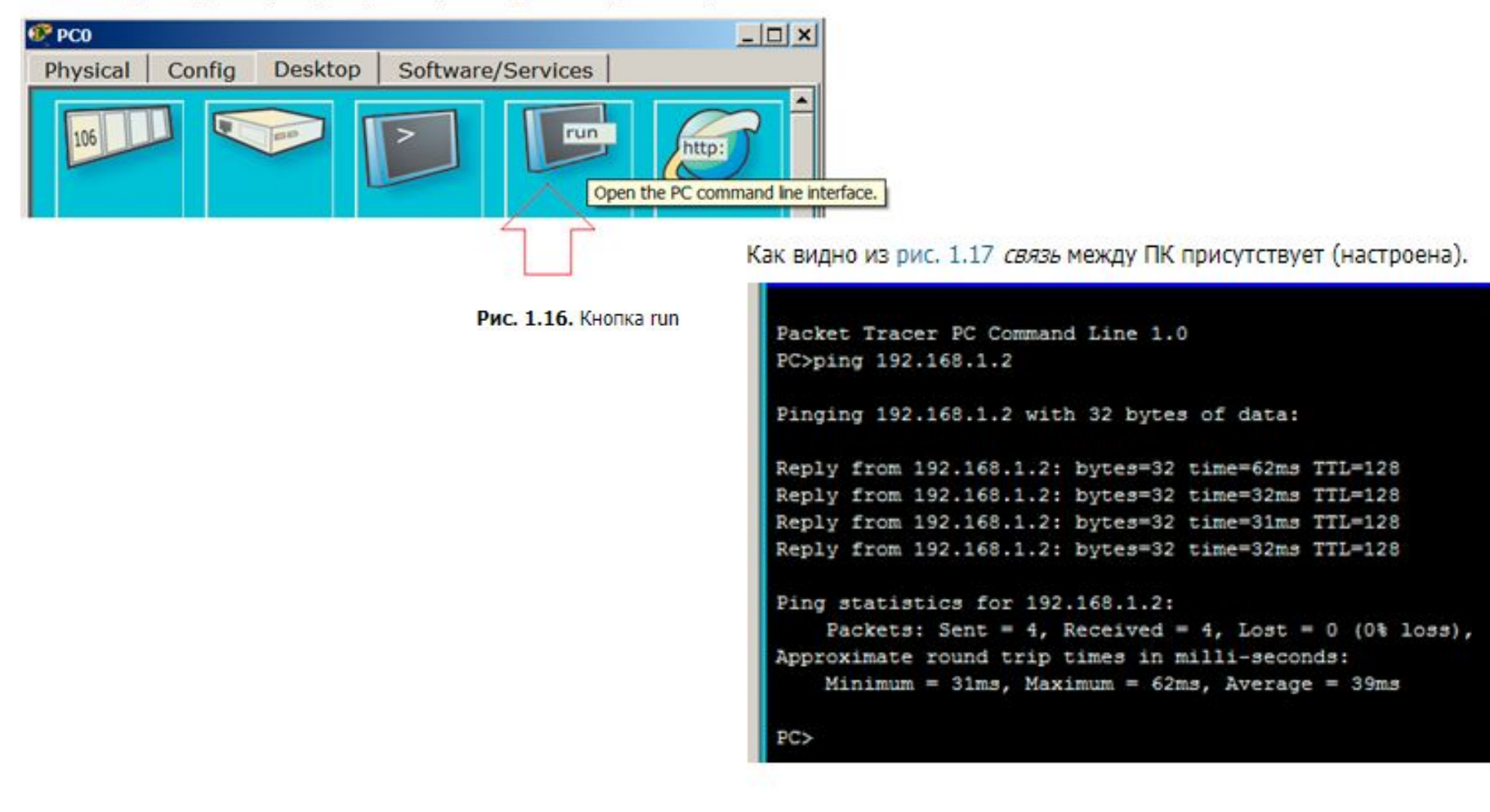

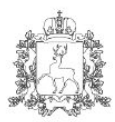

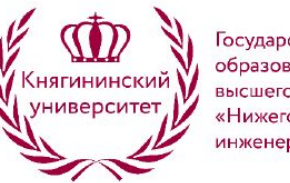

Государственное бюджетное образовательное учреждение высшего образования «Нижегородский государственный инженерно-экономический университет»

## Командная строка управления устройствами CLI. Виртуальные локальные сети VLAN

#### **Консоль**

Большинство сетевых устройств компании CISCO допускают конфигурирование. Для этого администратор сети должен подключиться к устройству через прямое кабельное (консольное) подключение (рис. 5.1).

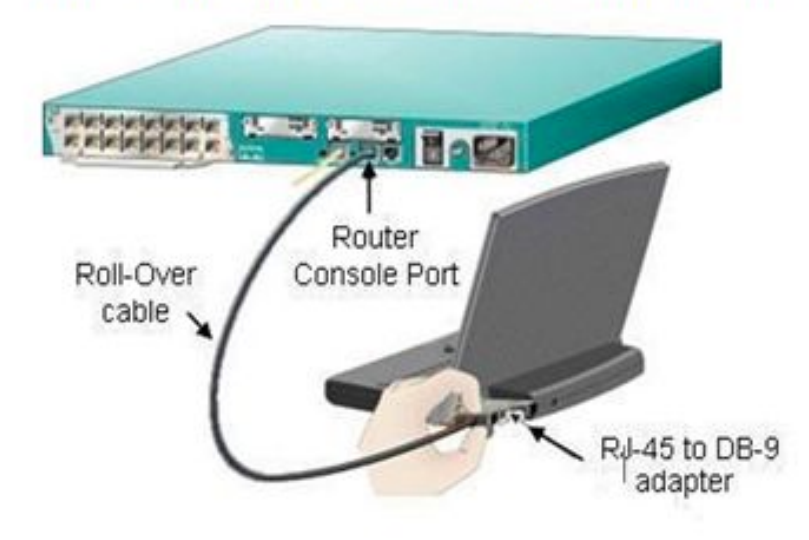

Рис. 5.1. Консольное подключение к сетевому устройству

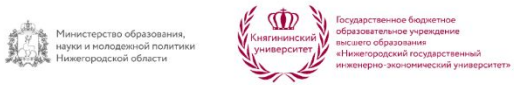

Итак, программирование устройств CISCO чаще всего производят через консольный порт RJ-45. На рис. 5.2 и рис. 5.3 приведены фотографии консольных разъёмов на маршрутизаторе и 2 варианта консольного кабеля.

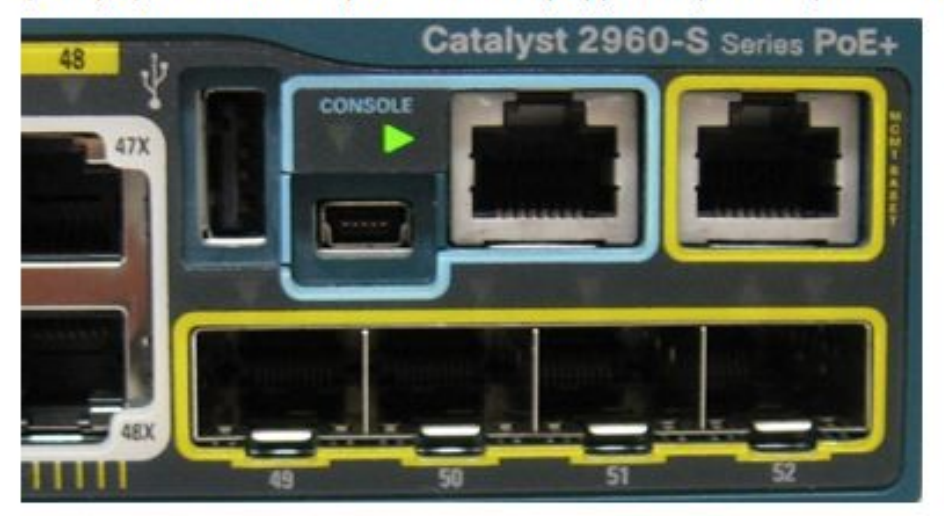

Рис. 5.2. Синим цветом показаны разъёмы под управляющий (консольный) кабель

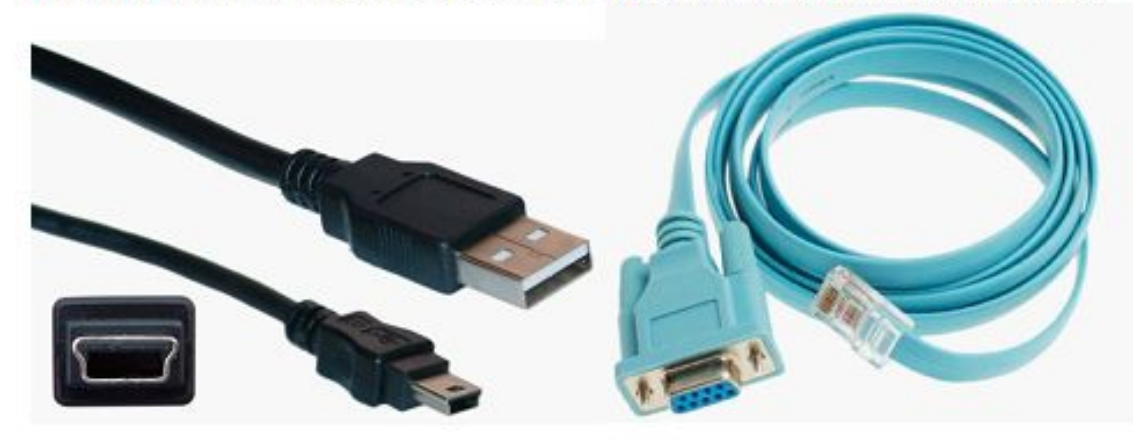

Подключив *консоль* и получив *доступ* к устройству через командную строку, *пользователь* (*ад министратор* сети или сетевой инженер) может задавать различные команды и, тем самым, определять параметры конфигурации оборудования.

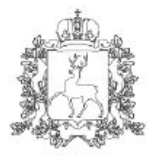

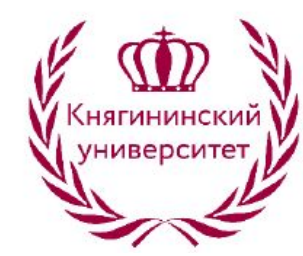

Государственное бюджетное образовательное учреждение высшего образования «Нижегородский государственный инженерно-экономический университет»

#### Режимы работы с устройством при использовании CLI

Командная строка представляет собой место, куда пользователь вводит символы, формирующие управляющее воздействие. Работа с командной строкой осуществляется в нескольких режимах (таблица 5.1).

Таблица 5.1. Режимы командного интерфейса

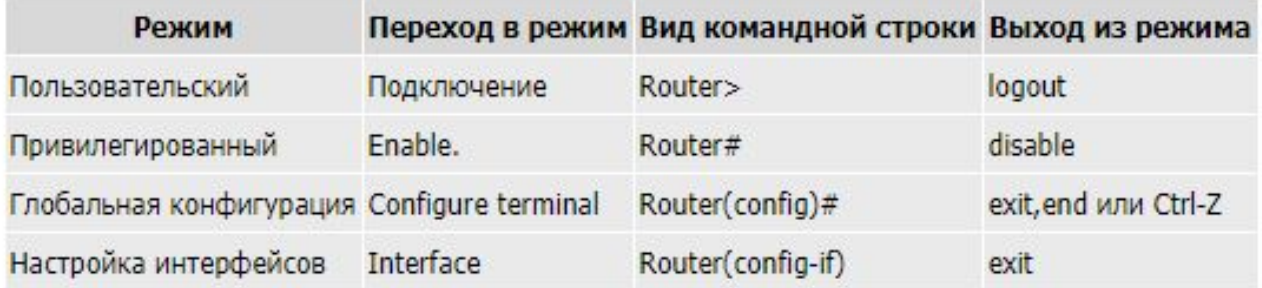

Несколько слов о виде командной строки:

Router> Приглашение, которое характеризует пользовательский режим, в котором можно просматривать некоторую статистику и проводить самые простые операции вроде пинга. Это режим для сетевого оператора, инженера первой линии техподдержки, чтобы он ничего не повредил и лишнего не узнал. Иными словами, команды в этом режиме позволяют выводить на экран информацию без смены установок сетевого устройства.

Router# Приглашение в привилегированном режиме. Привилегированный режим поддерживает команды настройки и тестирования, детальную проверку сетевого устройства, манипуляцию с конфигурационными файлами и доступ в режим конфигурирования. Попасть в него можно, введя команду enable.

Router(config)#Приглашение в режиме глобальной конфигурации. Он позволяет нам вносить изменения в настройки устройства. Команды режима глобального конфигурирования определяют поведение системы в целом. Активируется командой #configure terminal из привилегированного режима.